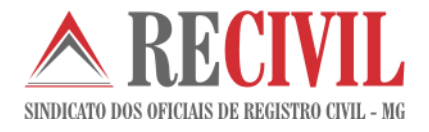

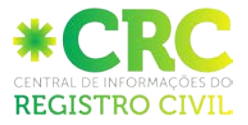

# **CRC-Central de informações do Registro Civil – Utilizando um selo eletrônico no Cartosoft para impressão da certidão online**

Manual do usuário

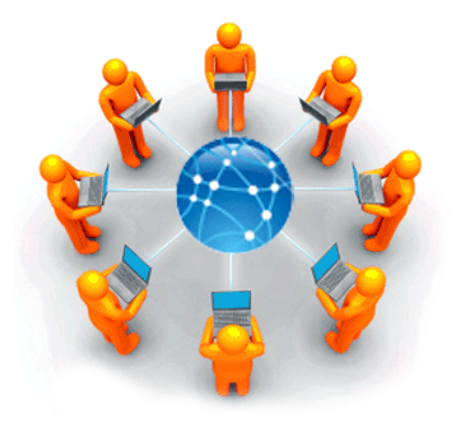

**Data:** 19/01/2017

**Versão documento:** 1.0

CartoSoft

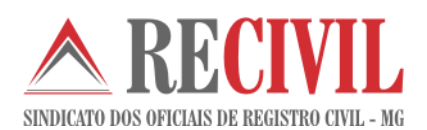

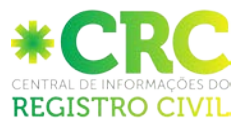

## **Sumário**

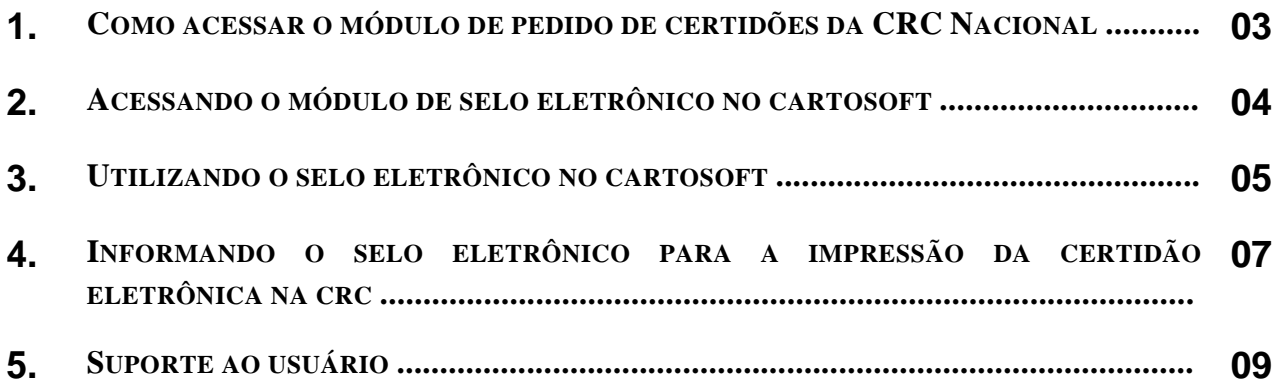

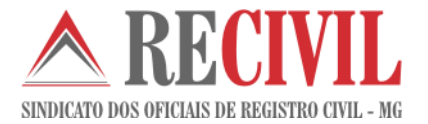

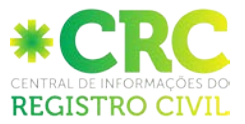

#### **1. Como acessar o módulo de pedido de certidões da CRC Nacional**

O acesso ao sistema somente poderá ser feito com o uso do certificado digital.

Para logar no sistema e ter acesso ao módulo o oficial ou funcionário deverá acessar o link: <https://sistema.registrocivil.org.br/portal/> com o seu certificado digital já conectado no computador.

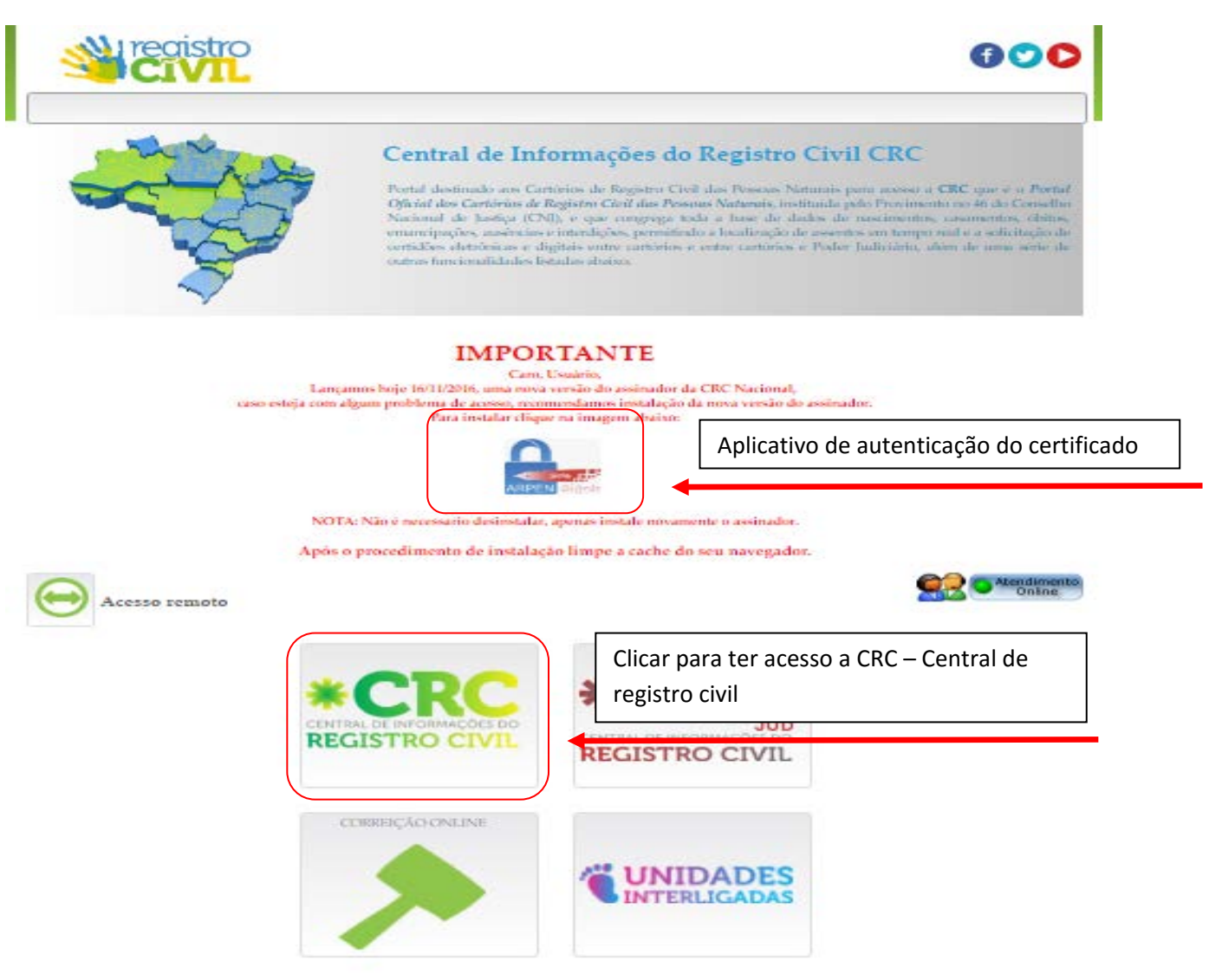

Tela de entrada do sistema

**Importante:** É necessário o download e a instalação do aplicativo de autenticação do certificado digital para ter acesso a central.

**Obs:** O certificado digital tem que estar válido, não pode estar revogado.

O serviço para impressão das certidões online está localizado no lado esquerdo da tela inicial no módulo CRC Central de Informações(como mostra a figura abaixo). Para acessá-lo basta somente clicar sobre o módulo.

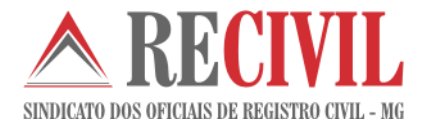

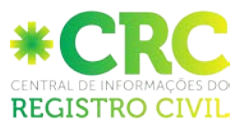

#### Central de Informações do Registro Civil - CRC-Nacional

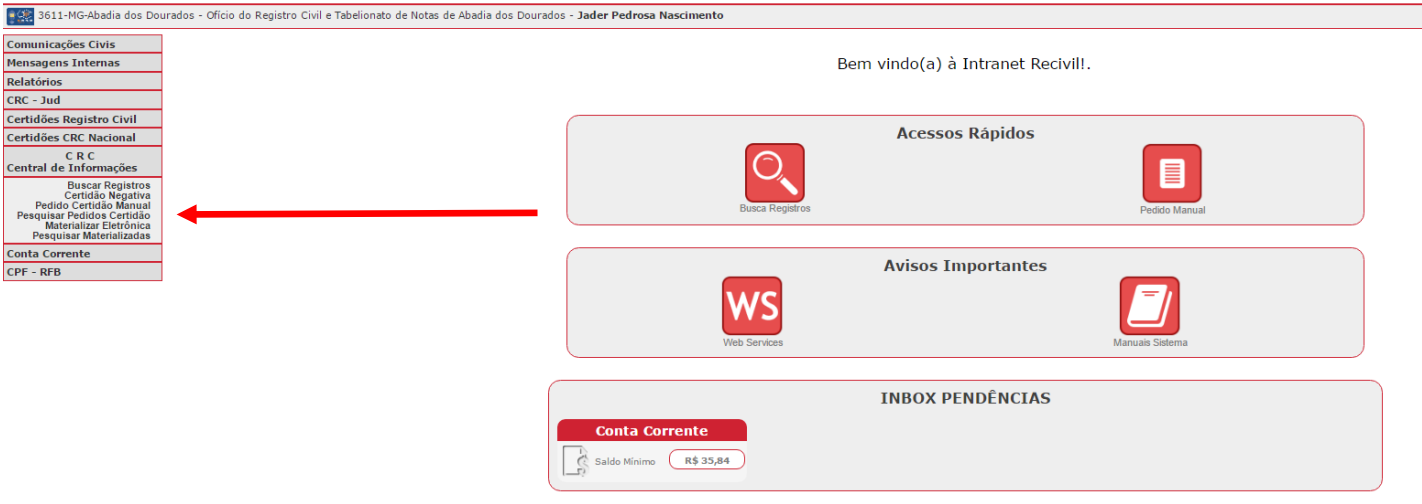

Tela inicial do sistema (inbox)

**Importante:** Na tela inicial do sistema é possível ter acesso aos manuais dos módulos, avisos importantes e também a sua Inbox (caixa de entrada) para verificar pendências.

Caso tenha dúvidas para pedir certidões ou imprimir certidões recebidas de outras serventias, leia o manual que se encontra no site do Recivil, link:

[http://www.recivil.com.br/app/webroot/files/uploads/2017/TI/CRC/Projeto\\_CRC\\_Nacional\\_Pedido\\_de\\_certid%C3](http://www.recivil.com.br/app/webroot/files/uploads/2017/TI/CRC/Projeto_CRC_Nacional_Pedido_de_certid%C3%B5es_Manual_do_usu%C3%A1rio_v1.0.pdf) [%B5es\\_Manual\\_do\\_usu%C3%A1rio\\_v1.0.pdf.](http://www.recivil.com.br/app/webroot/files/uploads/2017/TI/CRC/Projeto_CRC_Nacional_Pedido_de_certid%C3%B5es_Manual_do_usu%C3%A1rio_v1.0.pdf)

#### **2. Acessando o módulo de selo eletrônico no Cartosoft**

O módulo do selo eletrônico no Cartosoft pode ser acessado de duas maneiras, através do menu superior clicando diretamente sobre o módulo "Selo Eletrônico" e depois no serviço "Selagem eletrônica" ou na tela principal, clicando sobre o botão de atalho "Selo Eletrônico".

| Cs Cartosoft .::Cartorio de Contagem::. |                         |                             |                                                                    |
|-----------------------------------------|-------------------------|-----------------------------|--------------------------------------------------------------------|
| Exibir<br>Parâmetros Globais            | Nascimento<br>Casamento | <b>Obito</b><br>Notas Livro | Selo Físico - Papel Selo Eletrônico<br>Ajuda<br><b>Herramentas</b> |
| ī.                                      |                         | 身                           | Gerenciamento                                                      |
| Configurações do Sistema                | Pesquisas               | ▼<br><b>SELO PAPEL</b>      | Selagem Eletrônica<br>Shir <del>de Sistema</del>                   |
|                                         |                         |                             | Selagem Substituta                                                 |
| <b>Report</b>                           | la a                    |                             | 可以                                                                 |
| Cliente firmas                          | Etiqueta de Rec. Firma  | Etiqueta de Autenticação    | Financeiro / Diário Auxiliar<br>Cliente lavratura                  |

Tela de acesso as serviço de selagem via menu

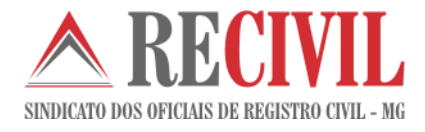

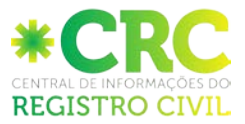

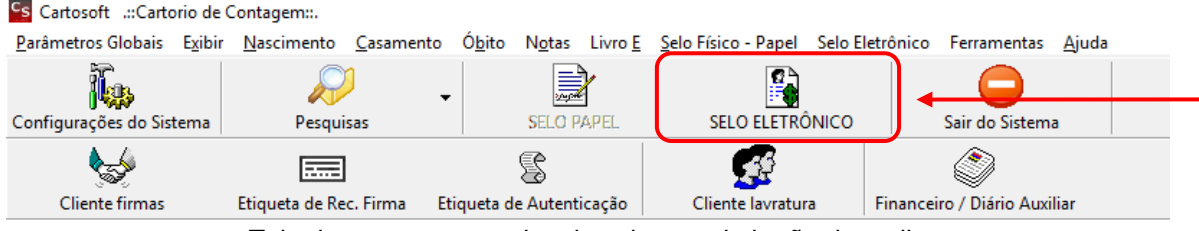

Tela de acesso as serviço de selagem via botão de atalho

#### **3. Utilizando o selo eletrônico no Cartosoft**

Para utilizar um selo eletrônico na certidão eletrônica a ser impressa diretamente no site da CRC – Central de Registro Civil [\(https://sistema.registrocivil.org.br/portal/\)](https://sistema.registrocivil.org.br/portal/), o oficial ou funcionário cadastrado deverá acessar o serviço de selagem eletrônica, como mostrado acima.

Dentro do serviço de selagem eletrônica o oficial deverá seguir alguns passos para utilizar o selo eletrônico:

- a) Selecionar os atos que deseja utilizar;
- b) Informar os dados do registro onde este selo será utilizado;
- c) Indicar a origem do registro como "Certidão Online" e digitar o nome do cartório de destino;
- d) Clicar no botão "Selagem";

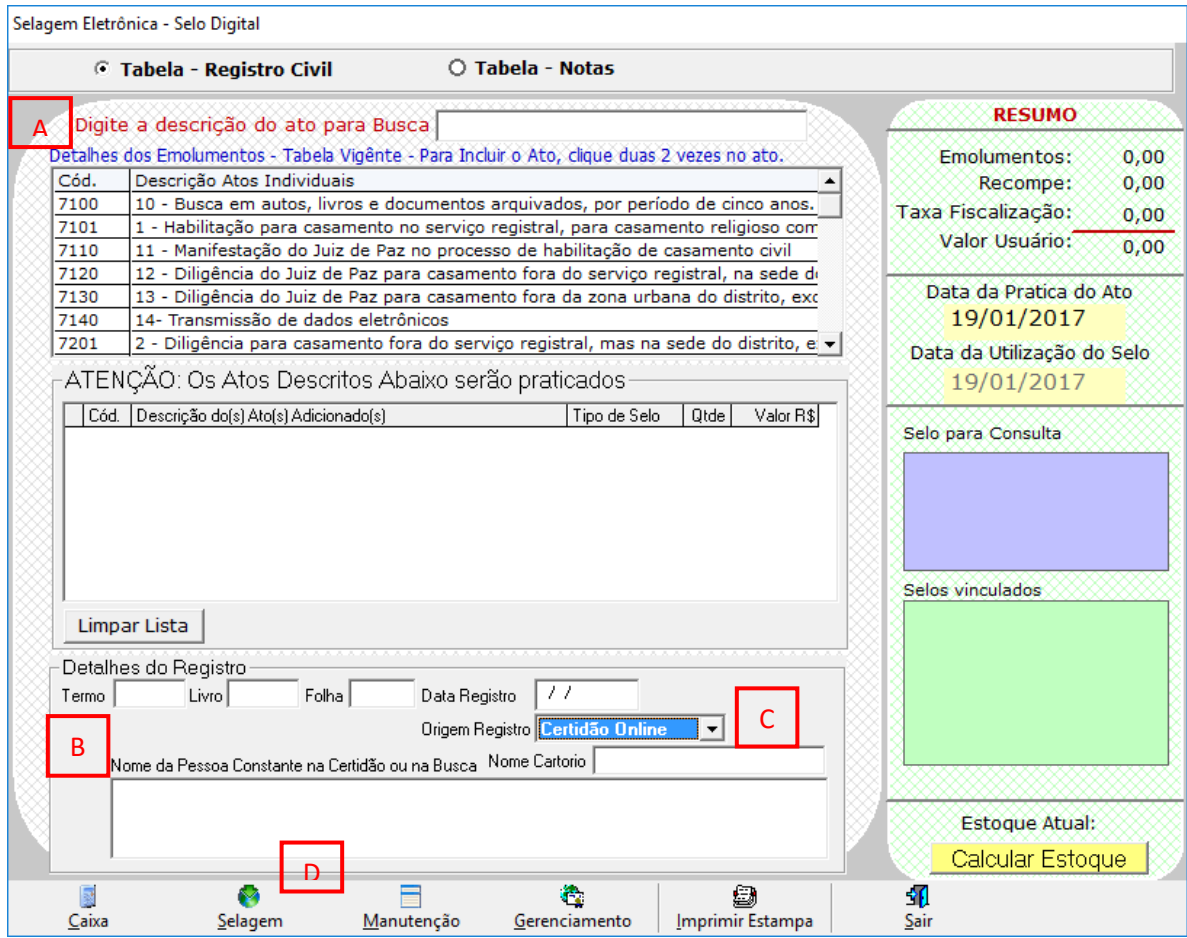

Tela de selagem 1

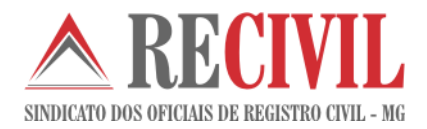

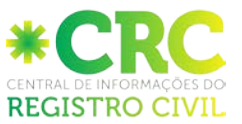

- e) Indicar a tributação correspondente;
- f) Selecionar o tipo de livro;
- g) Clicar no botão "Confirmar".

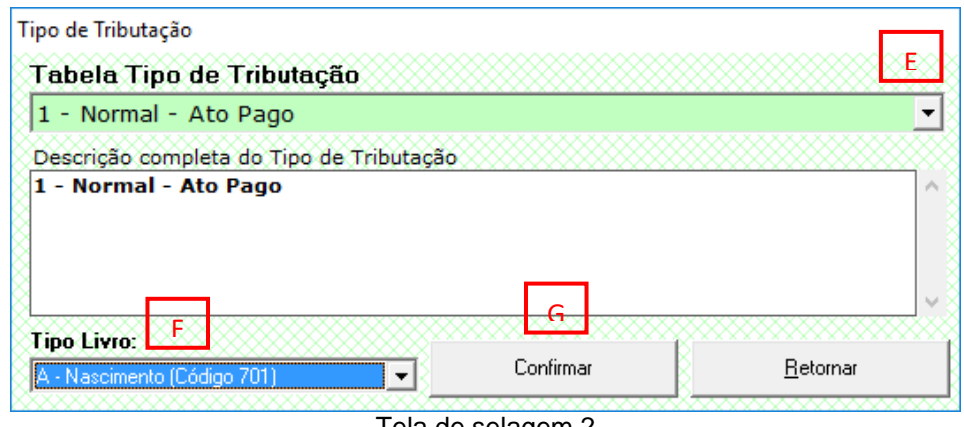

Tela de selagem 2

Após concluir os passos acima, o selo eletrônico será gerado.

Para visualizar o número do selo eletrônico com o seu código de segurança basta clicar no botão "Imprimir Estampa", como mostra a tela abaixo:

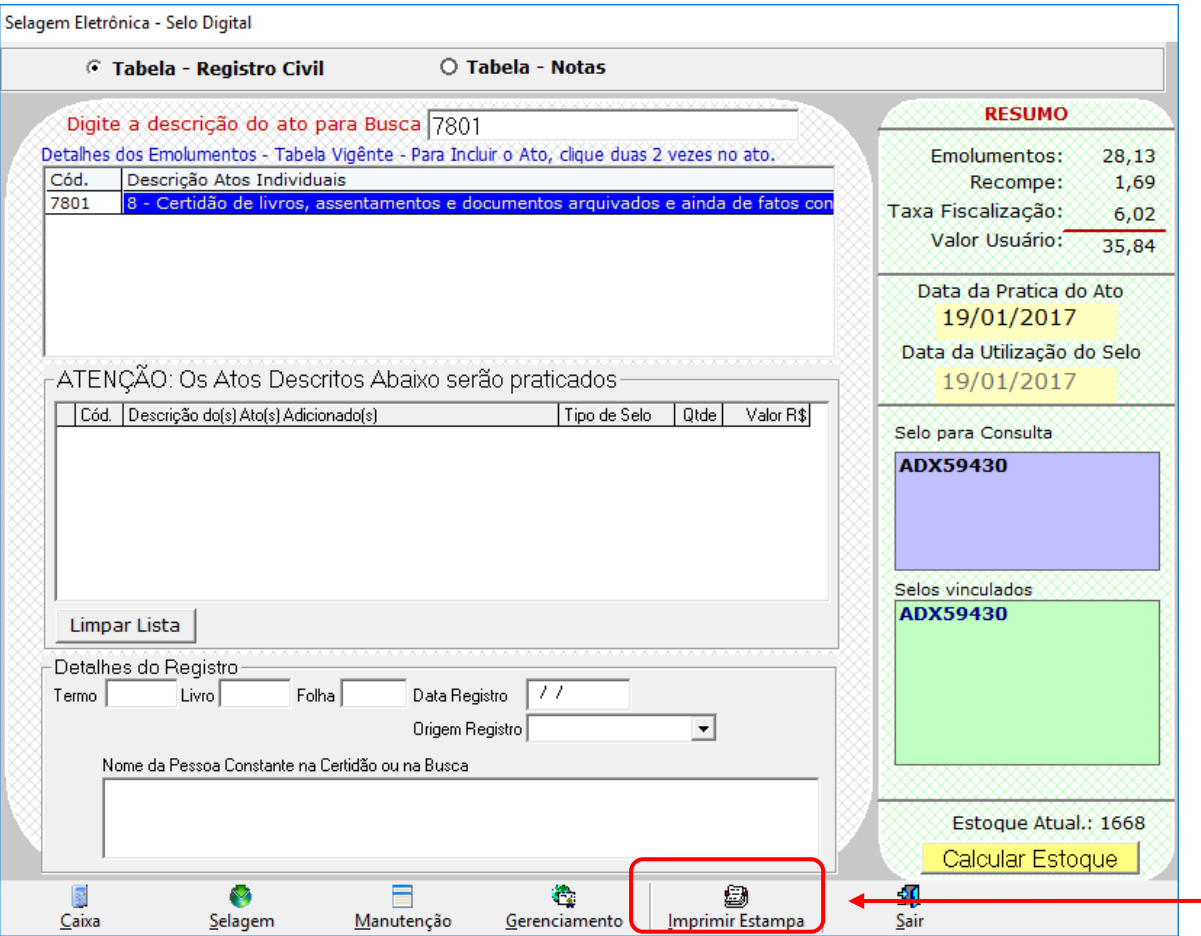

Tela de selagem para visualização dos dados do selo utilizado

6 Após clicar no botão "Imprimir Estampa", uma nova tela irá aparecer contendo os dados do selo eletrônico gerado.

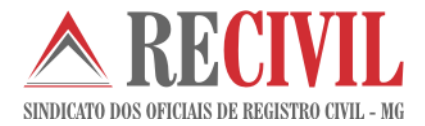

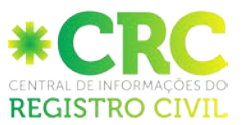

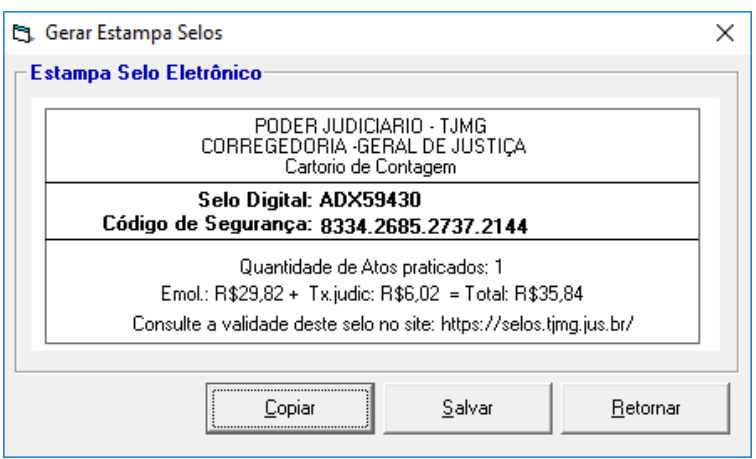

Tela de visualização da estampa

#### **4. Informando o selo eletrônico para a impressão da certidão eletrônica na CRC**

Basta digitar os dados referentes ao selo eletrônico nos campos solicitados pelo site da CRC – Central de Registro Civil para que o selo possa ser impresso junto com a certidão.

#### **EMISSÃO DE CERTIDÃO**

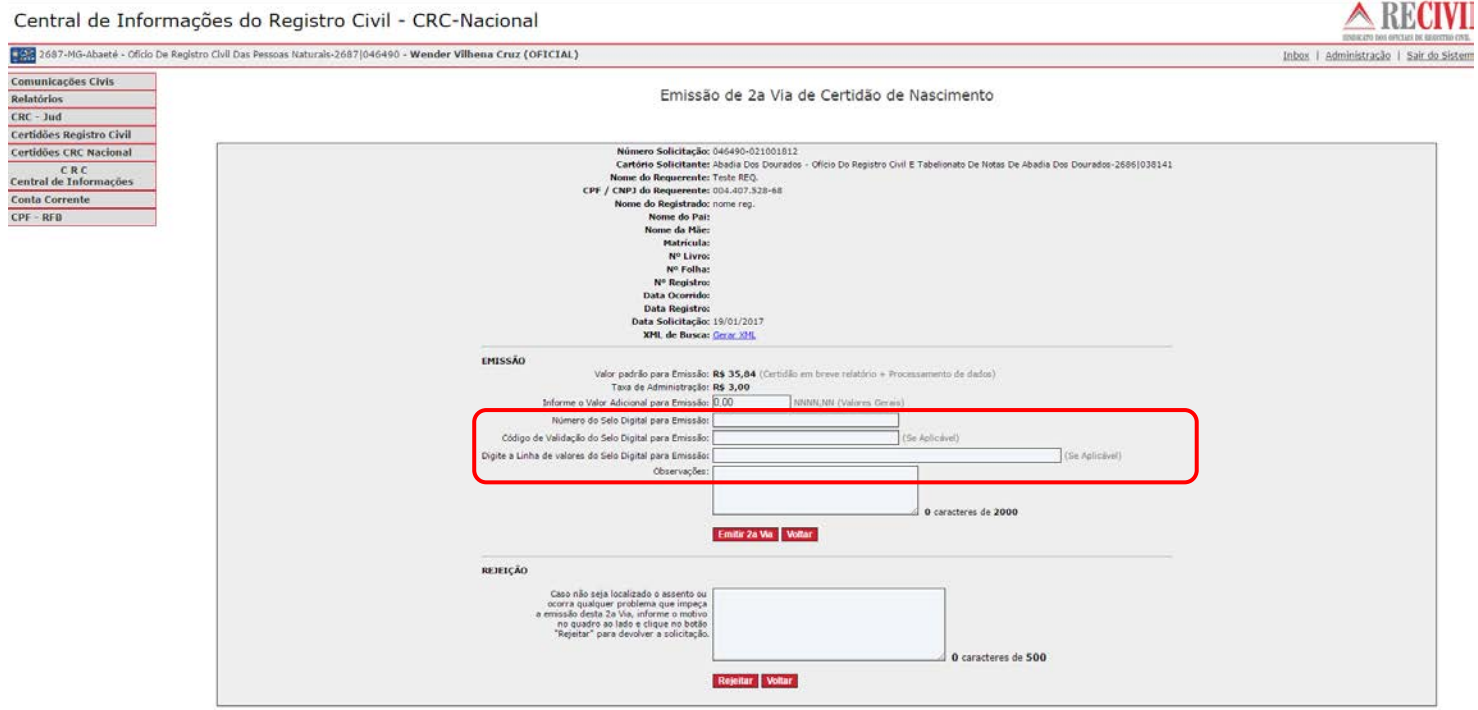

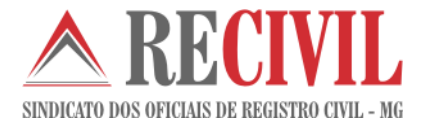

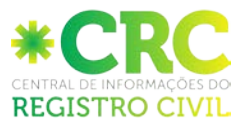

#### **MATERIALIZAÇÃO DE CERTIDÃO - 1ª VEZ**

 $\triangle$  RECIVII Central de Informações do Registro Civil - CRC-Nacional 2686-MG-Abada Dos Dourados - Ofício Do Registro Civil E Tabelionato De Notas De Abada Dos Dourados-2686 (038141 - Marcia Cortes Rocha (OFICIAL) Inbox | Administração | Sair do Sis Comunicações Civis Impressão de 2ª Via de Certidão de Nascimento Rolatérie  $CRC - Jud$ Número Solicitação: nanzon no tonseio Certidões Registro Civil Nimers Gelicleage.org/science/211001612<br>
Requested: This REQ.<br>
Requested: This REQ.<br>
Carticle Selection (Particle Selection Particle Selection Particle Selection Particle Selection Carticle Selection Carticle Selection (Pa Certidões CRC Nacional CRC<br>Central de Informações  $\overline{\mathbf{M}}$ Nome do Restatante Fernando Astronomia<br>
Arquivo de Centralia Assamator Sentralia<br>
Arquivo de Centralia<br>
Arquivo de Centralia<br>
Marque XML: <u>Bench XML:</u><br>
Número do Selo Digital para Emitasão: 65 000<br>
Número do Selo Digital CPF - RFB idade de Ato(s) Praticado(s): 002 - Emol : R\$ 35,63 - Tx Judic : R\$ 6,76 - Total: R\$ 42,39 Pré-Visualizar Certidão Informe o número do Papel de Segurança , o Valor Adicional para Materialização, o Número do Selo Digital de Autenticidade para Materialização, o Código de Validação do Selo<br>Digital (para consultas no site - Se Aplicável) e Papel da Casa da Moeda:  $|AA\rangle$  $10000$ Papel Timbrado Selo Digital de Autenticidade para Materialização: (Se Aplicável) Código de Validação do Selo Digital para Materialização Linha de valores do Selo Digital para Materialização: (Se Aplicável) Imprimir Recibo de Solicitação

> T. **Imprimir Certidão** Voltar

#### **MATERIALIZAÇÃO DE CERTIDÃO - Re-impressão**

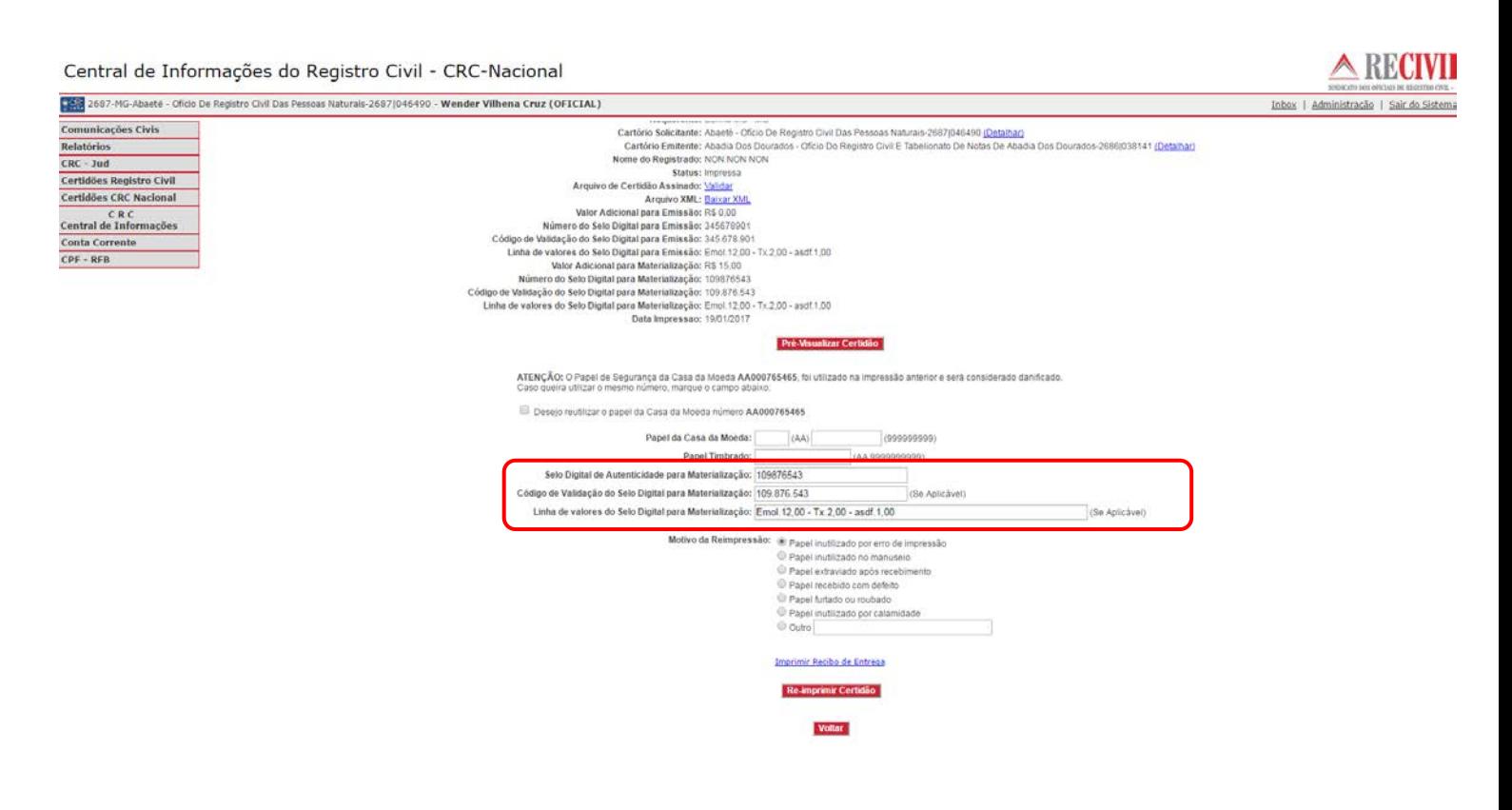

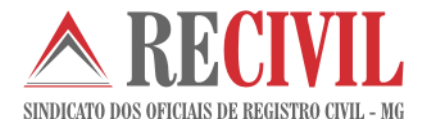

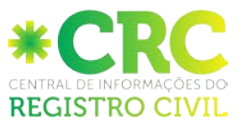

### **5. Suporte ao usuário**

O atendimento aos oficiais do Estado de Minas Gerais que tiverem alguma dúvida sobre este módulo de comunicações agora será feito pela Central de Informações do Registro Civil, através do e-mail [crc@arpensp.org.br](mailto:crc@arpensp.org.br) e do telefone (11) 3293-1530 / 1531 / 1535.